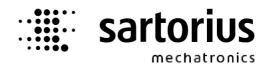

# **LOG Controller**

# X4, X5, X6 - Application

# **Operating Manual**

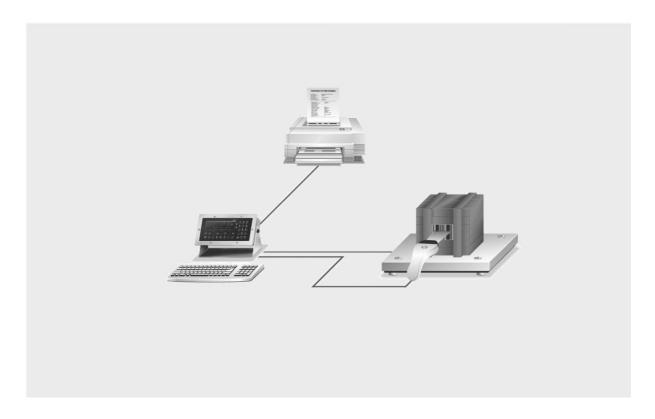

Operating Manual 9499 050 61702 Edition 2 14.02.2008

for PR 5510/80 Release 2.20

for PR 5610/80 Release 2.20

for PR 5710/80 Release 2.20

#### Please note

Any information in this document is subject to change without notice and does not represent a commitment on the part of SARTORIUS. This product should be operated only by trained and qualified personnel. In correspondence concerning this product the type, name and release number as well as all license numbers in relation to the product have to be quoted.

#### **Important**

This product is partly copyrighted. It may not be modified or copied and may not be used without purchasing or written authority from the copyright owner (SARTORIUS). By using this product, you agree to be bound by the terms stated herein.

#### Bitte beachten

Alle Angaben in diesem Dokument sind unverbindlich für SARTORIUS und stehen unter Änderungsvorbehalt. Die Bedienung des Produktes darf nur von geschultem, fach- und sachkundigem Personal durchgeführt werden. Bei Schriftwechsel über dieses Produkt bitte Typ, Bezeichnung und Versionsnummer sowie alle mit dem Produkt in Zusammenhang stehenden Lizenznummern angeben.

#### Wichtig

Dieses Produkt ist in Teilen urheberrechtlich geschützt. Es darf nicht verändert oder kopiert und ohne Erwerb oder schriftliche Einwilligung des unheberrechtlichen Eigentümers (SARTORIUS) nicht benutzt werden. Durch die Benutzung dieses Produktes werden obige Bestimmungen von Ihnen anerkannt.

# Contents

| 1. INTRODUCTION                                                     | 7   |
|---------------------------------------------------------------------|-----|
| 1.1. GENERAL                                                        | 7   |
| 1.1.1. Other manuals                                                |     |
| 1.1.2. Delivery condition                                           |     |
| 1.1.3. LOG Controller                                               |     |
| 2. OPERATOR INTERFACE                                               | g   |
| 2.1. DISPLAY                                                        |     |
| 2.2. KEYPAD                                                         | 10  |
| 2.3. OPERATING CONCEPT                                              | 11  |
| 2.3.1. Operation via softkeys                                       | 11  |
| 2.3.2. Selection via the scroll keys                                |     |
| 2.3.3. Selection via key More                                       |     |
| 2.3.4. Alphanumeric character input                                 | 13  |
| 3. MAIN MENU                                                        | 14  |
| 3.1. SWITCHING ON THE LOG CONTOLLER                                 | 14  |
| 4. SETUP                                                            | 15  |
| 4.1. SETUP MENU                                                     | 1.0 |
| 4.1.1. Setup-tree                                                   |     |
| 4.2. Configuration menu for LOG Controller                          |     |
| 4.2.1. Config menu tree                                             |     |
| 4.2.2. Changing the configuration                                   |     |
| 4.2.2.1. Configuring the process sequence                           |     |
| 4.2.2.2. No.Report prints                                           | 18  |
| 4.2.2.3. Automatic label print-out                                  |     |
| 4.2.2.4. Selecting the interface for label printing                 |     |
| 4.2.2.6. Days of storage                                            |     |
| 4.2.2.7. Scale identifier                                           |     |
| 4.2.2.8. Default settings                                           |     |
| 4.2.3. Configuration data print-out4.2.4. Leaving the configuration |     |
| 5. MAIN PROGRAM                                                     | 20  |
|                                                                     |     |
| 5.1. "Start" program                                                | 20  |
| 5.2. WEIGHING PROGRAM                                               |     |
| 5.2.1. Survey of operation sequence                                 |     |
| 5.2.2. Weighing program start                                       |     |
| 5.2.3. Selection from the customer table                            |     |
| 5.2.5. Entry of the number of pieces                                |     |
| o                                                                   |     |

| 5.2.6                                                    | . Taring                                                                                                 | 24 |
|----------------------------------------------------------|----------------------------------------------------------------------------------------------------|----|
| 5.2.7                                                    | . Material weighing                                                                                      | 26 |
| 5.3.                                                     | PRINTING THE LAST DELIVERY NOTE                                                                          | 27 |
| 5.4.                                                     | TABLE EDITING                                                                                            | 27 |
| 5.4.1.                                                   | . Customer table                                                                                         | 28 |
| 5.4.                                                     | .1.1. Generating new customer entries                                                                    |    |
|                                                          | .1.2. Editing customer entries                                                                           |    |
|                                                          | 1.3. Deleting customer entries                                                                           |    |
|                                                          | .1.4. Printing customer entries                                                                          |    |
| 5.4.2                                                    |                                                                                                    |    |
|                                                          | .2.1. Generating new material entries                                                                    |    |
|                                                          | .2.2. Editing material entries                                                                           |    |
|                                                          | 2.3. Deleting material entries                                                                           |    |
|                                                          | 2.4. Printing material entries                                                                           |    |
| 5.4.3<br>5.4.3                                           | .2.5. Predefined material entry                                                                          |    |
|                                                          | .3.1. Generating new fixtare entries                                                                     |    |
|                                                          | 3.2. Editing fixtare entries                                                                             |    |
| 5.4.                                                     | .3.3. Deleting fixtare entries                                                                           |    |
|                                                          | 3.4. Printing fixtare entries                                                                            |    |
| 5.4.4                                                    | 5 /                                                                                                    |    |
|                                                          | 4.1. Printing delivery notes according to date                                                           |    |
| 5.4.                                                     | 4.2. Printing delivery notes according to sequence number                                                |    |
| 5.5.                                                     | FREE MEMORY SPACE                                                                                        | 34 |
| 5.5.1.                                                   |                                                                                                    |    |
| 6. Al                                                    | CONFIGURING AND VIEWING THE INTERNAL ALIBI MEMORY                                                        |    |
| 6.1.1                                                    |                                                                                                    |    |
| 0.1.1.                                                   | . Configuring the and memory                                                                             |    |
| 6.2.                                                     | VIEWING THE MEMORY CONTENTS                                                                              | 36 |
| 6.2.1.                                                   | . Searching for date and time                                                                            | 36 |
| 6.2.2                                                    | . Searching for a sequence number                                                                        | 36 |
| 6.2.3                                                    | •                                                                                                    |    |
|                                                          | 3 3                                                                                                    |    |
| 6.3.                                                     | Printing alibi data                                                                                      |    |
| 6.3.1                                                    |                                                                                                    |    |
| 6.3.2                                                    | ,                                                                                                    |    |
| 6.3.3                                                    | . Time behaviour of the alibi memory                                                                     | 38 |
| 6.4.                                                     | WRITING INTO THE ALIBI MEMORY                                                                            | 38 |
|                                                          |                                                                                                    |    |
| 7. Pł                                                    | RINT-OUTS                                                                                                | 39 |
| 7.1.                                                     |                                                                                                    |    |
| 7.1.                                                     | PRINT-OUT EXAMPLES                                                                                       | 30 |
|                                                          | PRINT-OUT EXAMPLES                                                                                       |    |
|                                                          | . Weight print-out                                                                                       | 39 |
| 7.1.2                                                    | . Weight print-out<br>Delivery note                                                                      |    |
| 7.1.2.<br>7.1.3                                          | . Weight print-out<br>Delivery note<br>Labels                                                            |    |
| 7.1.2.<br>7.1.3.<br>7.1.4.                               | . Weight print-out Delivery note Labels Configuration                                                    |    |
| 7.1.2.<br>7.1.3.<br>7.1.4.<br>7.1.5.                     | . Weight print-out Delivery note Labels Configuration Set-up data                                        |    |
| 7.1.2.<br>7.1.3.<br>7.1.4.<br>7.1.5.<br>7.1.6.           | Weight print-out Delivery note Labels Configuration Set-up data Customer data                            |    |
| 7.1.2.<br>7.1.3.<br>7.1.4.<br>7.1.5.<br>7.1.6.<br>7.1.7. | Weight print-out Delivery note Labels Configuration Set-up data Customer data Material data              |    |
| 7.1.2.<br>7.1.3.<br>7.1.4.<br>7.1.5.<br>7.1.6.           | Weight print-out Delivery note Labels Configuration Set-up data Customer data Material data Fixtare data |    |

| 7.2.               | NICE LABEL EXPRESS                   | 43 |
|--------------------|--------------------------------------|----|
| 8. 9               | SPM LAYOUT                           | 45 |
| 9. F               | FIELDBUS                             | 47 |
| 9.1.               | CONFIGURATION                        | 47 |
| 9.2.<br>9.2<br>9.2 |                                      | 47 |
| 9.3.               | Data formats                         | 48 |
| 9.4.               | Write data                           | 49 |
| 9.5.               | READ DATA                            | 50 |
| 10.                | ANALOG TEST                          | 52 |
| 11.                | DATABASE                             | 53 |
| 11.1.              | CUSTOMER TABLE                       | 53 |
| 11.2.              | Material Table                       | 53 |
| 11.3.              | FIXTARE TABLE                        | 53 |
| 11.4.              | REPORT HEADER                        | 53 |
| 11.5.              | REPORT LINES                         | 53 |
| 12.                | ERROR MESSAGES                       | 54 |
| 12.1.              | ERROR MESSAGES ON THE WEIGHT DISPLAY | 54 |
| 12.2.              | ERROR MESSAGES ON THE TEXT DISPLAY   | 54 |
| 12                 | INDEX                                | 55 |

#### 1. Introduction

#### 1.1. General

#### 1.1.1. Other manuals

This operating manual describes the operation of LOG Controller. For general adjustment and installation: see Installation Manual.

#### Other manuals:

• Installation, configuration and calibration are described in the 🐷 Installation Manual.

#### 1.1.2. Delivery condition

The LOG Controller contains the following standard components:

230V version of PR1713/X5 with LED for WP display without options cards and licenses

- serial interface on Slot 2
- optional PR1791/13 or PR1792 DDE/OPC server communication
- optional PR1713 external terminal
- optional external weighing point 'B' via DIOS master on Slot 3 or XBPI
- optional fieldbus on Slot 4 (no Ethernet)
- optional Ethernet on Slot 4 (no fieldbus)
- optional alibi license for the internal alibi memory: PR8901 / 81

#### License:

Application license PR5610/80 is included.

#### 1.1.3. LOG Controller

The LOG Controller is used for measurement of material movements. Delivery notes and consumption totals can be produced by means of customer and material tables.

#### LOG application example:

The LOG Controller supports the normal operating procedures with material movements. It permits connection of a weighing platform with analog load cells via the internal weighing point. Moreover, connection of a second external weighing point via a serial interface with XBPI protocol or via Interbus DIOS master with PR1720 is possible.

The customer receives and delivers several materials and requests a delivery note. The data of a customer are copied from a customer file. The material data are copied from the material file. Subsequently, the material is weighed and documented with number of pieces in the delivery note. In parallel, the weighing operations can be recorded in an alibi memory.

#### Function survey:

- Tare function (manual, fixtare, multiplicative, interim tare, additive, value input, automatic)
- Communication via DDE/OPC and fieldbus
- Customer table
- Material table
- Fixtare table
- Consumption tables
- Delivery note
- Label print
- Internal alibi memory
- External alibi memory
- Weight print-out via configurable report
- Additional external weighing point
- Configurable weighing sequence

#### Typical weighing operation sequence

Step 1: Select customer from table

Step 2: Select 1st material from table

Select number of pieces Select tare mode

Weighing and printing

Step 3: Select 2nd material from table

Select number of pieces

Select tare mode

Weighing and printing

Step n: Select n th material from table

or

Finalizing delivery note

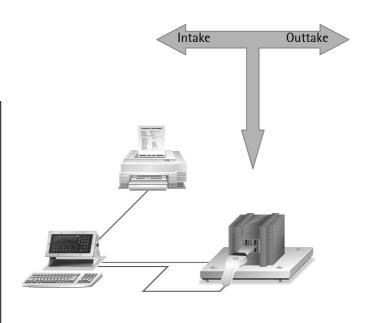

|           |                              | Slot 1 | Slot 2 | Slot 3 | Slot 4 |
|-----------|------------------------------|--------|--------|--------|--------|
| PR1713/04 | Serial I/O RS485/422 + RS232 | •      | •      | •      |        |
| PR1713/13 | DIOS master                  | •      |        |        |        |
| PR1713/14 | Ethernet interface           |        |        |        | • x1   |
| PR1721/01 | Profibus interface           |        |        |        | • x1   |
| PR1721/02 | Interbus interface           |        |        |        | • x1   |
| PR1721/04 | Devicenet interface          |        |        |        | • x1   |

| <ul> <li>Standard</li> </ul> |  |
|------------------------------|--|
| •                            |  |
| • x1                         |  |
|                              |  |

= Fitted as standard in the delivery condition

= Can be fitted additionally

= Note restrictions due to high current consumption!

= Not supported by hardware or software.

# 2. Operator interface

# 2.1. Display

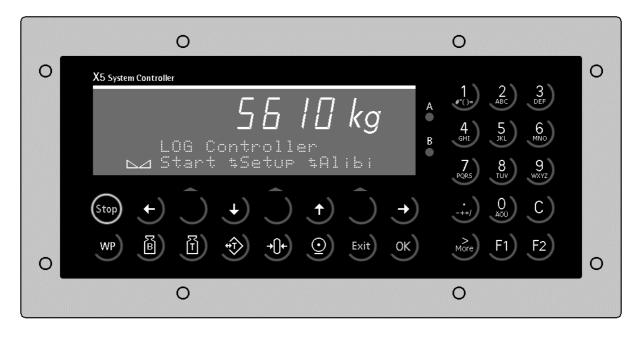

7-digit weight values with decimal point can be indicated on the weight display. The weight unit is selectable for tons, kilograms, grams or lbs. In addition to the numeric output value, two text lines can be displayed. The remaining display symbols are shown in the following table.

| Status<br>display | Description                                                                                    |
|-------------------|------------------------------------------------------------------------------------------------|
| B<br>G            | Gross weight display Gross weight = net weight + tare weight ( B is only active in NTEP mode ) |
| NET               | Net weight display                                                                             |
| Т                 | The stored tare or initial weight is displayed.                                                |

| Status<br>display | Description                           |
|-------------------|---------------------------------------|
| <b>→</b> 0←       | The weight value is within +/- 1/4 d. |
|                   | Weight standstill                     |
| $\Diamond$        | (not used with LOG<br>Controller)     |
|                   | (not used with LOG<br>Controller)     |

# 2.2. Keypad

The symbols on the front panel keys and their signification are:

| Indicator key | Description                                                                                                    |
|---------------|----------------------------------------------------------------------------------------------------|
| B             | While pressing this key, the gross weightis displayed ( <i>B - gross weight</i> ).                                                      |
| T             | While pressing this key, the tare weight is displayed.                                                                                  |
| *             | Set/reset tare. The actual gross value is stored in the tare memory, provided that: - weight standstill - indicator not in error status |

| Indicator key    | Description                                                                                                    |
|------------------|----------------------------------------------------------------------------------------------------|
| <u>©</u> )       | Print-out                                                                                                    |
| WP               | Key for switch-over between weighing point A, B and C=A+B, (not valid for LOG)                                       |
| <del>-</del> 0+) | Set gross weight to zero, provided that: - standstill - weight within zero set range - not tared batch is not active |

| Menu key  | Description                                                                |
|-----------|----------------------------------------------------------------------------|
| Exit      | Exit from the actual menu and continue operation at the next higher level. |
| Ĵ         | Softkey: select function                                                   |
| 1         | Scroll down through menu functions                                         |
| 1         | Scroll back through menu functions                                         |
| ><br>More | Display of further menu functions, which are indicated by the double arrow |

| Edit key | Description                                                            |
|----------|------------------------------------------------------------------------|
| +)       | Move cursor left during editing and select values when ≒ is displayed. |
| •)       | Move cursor right during editing and select values when                |
| ОК       | Enter / execute / confirm                                              |
| С        | Backspace / delete                                                     |

| Function key | Description                       |
|--------------|-----------------------------------|
| Stop         | (not used with LOG<br>Controller) |
|              |                                   |

| Function key | Description                                             |
|--------------|---------------------------------------------------------|
| F1)          | Programmable function key (not used with LOG Contoller) |
| F2           | Programmable function key (not used with LOG Contoller) |

# 2.3. Operating concept

#### 2.3.1. Operation via softkeys

The operation of LOG Contoller is menu-guided. For this purpose, the controller is provided with a softkey functionality: The three softkeys with the upward arrow below the display have the function described in the lower text line.

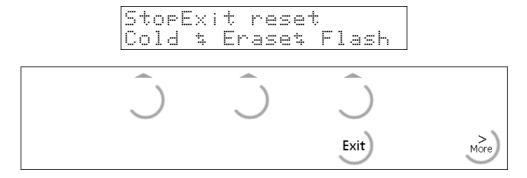

Selection of menu items is by pressing .

If more than three functions can be selected, the double arrow indicates that further functions can be displayed and called up by pressing key.

Key can be used to leave a menu. After pressing this key, the operation is continued at the next higher level.

#### 2.3.2. Selection via the scroll keys

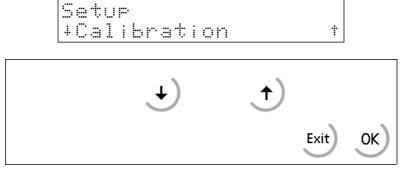

Key arrow down permits scrolling forwards through the menu, key arrow up permits scrolling backwards through the menu.

Key can be used to leave the menu and to continue operation at the next higher level.

#### 2.3.3. Selection via key More

As too many key pressing operations would be necessary when going through long tables using the scroll keys, direct access to the tables via the alphanumeric keys is also possible:

Instead of pressing key or , selection e.g. of a database entry from a table is also possible by means of key. In this case, you must enter the first character of the name for access to the name, which starts with the entered letter. Unless the entry can be identified by entry of a single letter, as many other letters as necessary for clear identification of the name have to be entered.

#### Example for selection of a database entry:

| Table                                               | Direct access with key 'B'                                                            | Direct access with key 'B' and 'A'                                               |
|-----------------------------------------------------|---------------------------------------------------------------------------------------|----------------------------------------------------------------------------------|
| A ABC Azucar - 500 B BA BABX300 BCT700 Bulk - 200 C | B_<br>BA<br>BABX300<br>BCT700<br>Bulk - 200<br>C<br>DEF<br>Flour - 635<br>Sugar - 100 | BA_<br>BABX300<br>BCT700<br>Bulk - 200<br>C<br>DEF<br>Flour - 635<br>Sugar - 100 |
| DEF<br>Flour – 635<br>Sugar – 100                   |                                                                                       |                                                                                  |

#### 2.3.4. Alphanumeric character input

In the alphanumeric input mode, a blinking cursor is displayed in the input field. Access to this mode is by pressing an alphanumeric key.

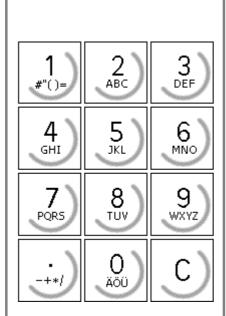

Several functions are allocated to each alphanumeric key. By pressing once, the first character, e.g. 'A', is displayed in the cursor position. After pressing twice, 'B' is displayed in the cursor position, and after pessing 3 times, 'C' is displayed, etc. After the last possible function, the first one is displayed again. The entry of a character is completed by pressing another character key, or key arrow right.

Press key arrow left to return to the previous character. By pressing the delete key, the character is deleted from the display.

If only numeric values must be entered for an input, letters are not enabled. Therefore, the entry of values such as 555 is possible by pressing the key three times without the arrow key.

| Key               | Character                  | Remark                                                                  |
|-------------------|----------------------------|-------------------------------------------------------------------------|
| 1<br>#"()=        | #"()=\$?!%1<br>ABCabc2     | Comma, decimal point or colon can be en-                                |
| 3<br>DEF          | DEFdef3<br>GHIshi4         | tered using the dot key 🐷 .  Values with polarity sign are also entered |
| 5, JKL            | JKLjkl5<br>MNOmno6         | by pressing the dot key , once for minus and twice for plus.            |
| PORS 8            | PQRSpars7<br>TUVtuv8       | Every entry is completed by pressing key                                |
| 9<br>wxyz<br>-+*/ | WXYZwxyz9<br>-+*/:;_'&,<>. | Input of a space is possible using key                                  |
| O<br>XÕÜ          | Abuäaop0                   |                                                                         |

#### 3. Main menu

As soon as the unit is ready for operation, the functions of the main menu can be selected, provided that no batch operation was activated.

The menu items can be selected by pressing the relevant softkey .

| Softkey | Function                                                                   |
|---------|----------------------------------------------------------------------------|
| [Start] | Main program                                                               |
| [Setup] | Configuration, calibration, determination of the serial port, initial data |
| [Alibi] | Alibi memory configuration and read-out                                    |

# 3.1. Switching on the LOG Contoller

After supply voltage switch-on, the version number of LOG Contoller appears on the alphanumeric display. Only now, the main menu is activated.

Installing further options cards, or changing options cards to a different slot must be done before the input of data into tables. After installation of the card, a [Cold] start is necessary.

There are three possibilities to reach the boot menu:

- 1. Menu [Setup]-[Reboot], [Warm] start possible
- 2. Press key when switching on the instrument

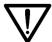

Please, note that you may only do a [Cold] start when this is necessary (e.g. after installation of a new options card), because all data which were not stored in ÉPROM or EAROM are lost !!

For further details, see the relevant chapter in the installation manual.

# 4. Setup

# 4.1. Setup menu

The [Setup] menu is described in the Installation Manual.

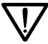

Please, note that you must not change the calibration data any more after entry of weight data. Changing e.g. the weight unit from kg into lb subsequently must be followed by a cold start. Hereby, all RAM data (database tables, etc.) are lost.

Kalibr. verändert Kaltstart ausführen 

## 4.1.1. Setup-tree

| c .         |   |
|-------------|---|
| <b>Setu</b> | n |
| JCLU        | ν |

|  | - Config             | see Config Tree         |
|--|----------------------|-------------------------|
|  | - Weighingpoints     | see installation manual |
|  | - Set Clock          | see installation manual |
|  | - Serial Ports       | see installation manual |
|  | - Software Parameter | see installation manual |
|  | - Network Parameter  | see installation manual |
|  | - Show Boardnumber   | see installation manual |
|  | - License Setup      | see installation manual |
|  | - Print Setupdata    | see installation manual |
|  | - Refresh Display    | see installation manual |
|  | - I/O Slots          | see installation manual |
|  | - Show Version       | see installation manual |
|  | - Reboot             | see installation manual |
|  |                      |                         |

# 4.2. Configuration menu for LOG Controller

This menu is used for input of specific LOG Controller configuration data. The configuration data are stored in RAM and saved in EAROM.

Press to select [Setup].

Select [Config] with or and confirm with start is setup is Alibi

Leave the [Setup] menu with with.

With [Edit] the configuration parameters can be changed.

Press [Print] to print out the configuration parameters on the printer interface.

Unless the system clock is running (time not set), an error message is displayed. The running system clock is an indispensable prerequisite for the alibi memory! The configuration is finished.

System clock stopped

#### 4.2.1. Config menu tree

Config Configuration for LOG Controller

Customer table
 Material select
 Pieces
 Tare mode
 No.Report prints
 Activating the customer table
 Activating / configuring the material table
 Activating the detection of number of pieces
 Configuring the tare mode
 Activating / number of copies of delivery note

No.Report prints
 Label print
 Activating / number of copies of delivery note
 Activating the label print-out

- Label print device Selecting the printer interface for the labels

Sequence number
 Days of storage
 Editing the sequence number
 Number of days during which delivery notes must remain stored

- Scale identifier Name of scale for print-out

#### 4.2.2. Changing the configuration

Press [Edit] to change the configuration parameters.

#### 4.2.2.1. Configuring the process sequence

#### **Customer table:**

[Yes]: The operator can select from a customer table in the application. This table can be edited. Customer "\* For cash \*" and " \* Single \*" are entered automatically and cannot be deleted. This permits the entry of an anonymous customer without personal data or of a temporary customer with personal data.

[No]: This item is skipped completely in the application. No delivery note with header and footer items are created, but only individual report lines.

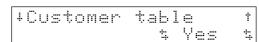

#### Material select:

[Table]: The operator can select from a material table in the application. This table can be edited. Material:

"\* tmp material \*" is entered automatically. It permits the entry of a temporary material and cannot be deleted.

[Single]: material selection is skipped completely in the application. However, material "\* tmp material \*" appears in the report with the name defined for parameter 'Name for print-out' . This setting is purposeful for weighing only a defined material during a prolonged period of time.

[No]: Material selection is skipped completely in the application.

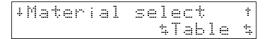

#### Pieces:

[Yes]: The operator can enter a number of pieces in the application.

[No]: This item is skipped completely in the application.

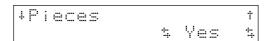

#### Tare mode:

[Auto]: With the weight above the minimum weight, the scale tare is set automatically. When the weight is lower than this weight, the tare is reset. Consequently, a separate manual operating step is not required.

[Manual]: Set tare is by manual intervention via or by input of a fixtare.

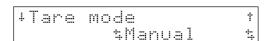

#### 4.2.2.2. No.Report prints

Select parameter "No.Report prints". The number of copies can be entered directly (1 ... 9). Value 0 suppresses the print-out, but the data are made available for the print repeat function (only input, fieldbus or communication).

#### 4.2.2.3. Automatic label print-out

In this application, another print-out for a label printer can be configured. This functionality is independent of the printer used for the delivery notes.

[Automatic]: After the end of a weighing operation, a print-out is made automatically.

+Label print t

[No]: The label is created, but print-out is only by pressing [Label'] in menu [Material weighing].

#### 4.2.2.4. Selecting the interface for label printing

The label printer as an independent printer is allocated an own interface.

Select one of the following interfaces:

- Slot1 RS485
- Slot1 RS232
- Slot2 RS485
- Slot2 RS232
- Slot3 RS485
- Slot3 RS232

# \*Lable print devicet \*Slot3 RS232\*

## 4.2.2.5. Setting the sequence number

Although the sequence number is entered during configuration, it is not stored in EAROM. For this reason, start is with 1 after a cold start.

Select parameter "Sequence number" from the main menu of configuration. Enter the new number. The number is limited within 1 and 4.294.967.295.

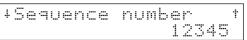

#### 4.2.2.6. Days of storage

Selectable options are:

[0]: Reports of today remain stored. All earlier ones are deleted.

↓Days of storage † 1

Sartorius

[1]...[n]: Reports of today plus number of days remain stored. All earlier ones are deleted. See "Weighing program start".

If the memory space is not sufficient any more, a warning is displayed. See "Material weighing". With increased memory requirement, a PR1713/05 memory extension module can also be fitted.

18

#### 4.2.2.7. Scale identifier

Select parameter "Scale identifier" from the configuration main menu. Enter the identifier. This name is printed out on any report.

+Scale identifier † Station 1

#### 4.2.2.8. Default settings

In the delivery condition, the default parameters are set.

Parameter Value
Customer table [Yes]
Material select [Table]
Pieces [Yes]
Tare mode [manual]
No.Report prints [0]
Label print [No]

Label print device [Slot 3 RS232]

Sequence number [1]

Days of storage [0] (only today)

Scale identifier [empty]

# 4.2.3. Configuration data print-out

When printing the first line, a check if printing was possible is done. In case of printer failure during printing, a 2 sec watchdog timer is started. The print-out cannot be changed by 'Nice Label Express'

From the configuration main menu,

Confis Project
• Edit •Print

Press [Print]

All data and predefined texts are printed out.

Printing...

Unless printing is possible:

Error durins erint

#### 4.2.4. Leaving the configuration

From the configuration main menu

Press [Exit].

When selecting the parameters,

Press Exit

When parameters were changed, the following menu is displayed:

- [Yes] The altered parameters are stored in EAPROM.
- [No] All changes are canceled.
- [Exit] Editing can be continued.

# 5. Main program

### 5.1. "Start" program

Select the main program from the initial condition: Press [Start]:

The main menu of the logistics program is displayed.

[Weigh]

[Print]

[Table]

[Alibi]

[Memory].

or press to finish the main program.

| LOG Co<br>Start | ntroller<br>‡Setur ‡Alibi |
|-----------------|---------------------------|
| Start<br>Weish  | tPrint tTable             |
| Start<br>Alibi  | \$Memory\$                |

The process starts with the actual application 'LOG' (see chapter 5.2).

Print out the last delivery note (see chapter 7.1.2).

Editing of customer, material and fixtare tables. Print-out of defined delivery notes (see chapter 0).

Searching and display of alibi memory entries (see chapter 6).

Display of the free memory space (see chapter 5.5).

# **5.2.** Weighing program

#### 5.2.1. Survey of operation sequence

Operation is mainly sequential. Various materials which are printed out in a delivery note for a customer can be weighed.

A different number of menu items can be configured, i.e. the application can be adapted to various requirements.

Optional parameters can also be de-selected completely.

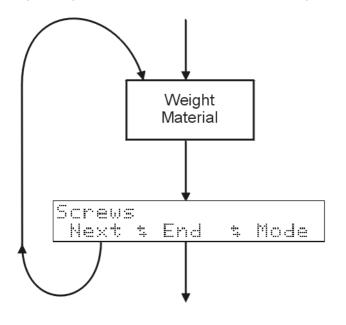

#### Minimum configuration:

With all options switched off during configuration, the sequence diagram is as shown opposite.

When starting the weighing program, one or several materials can be weighed for a customer.

Every weighing operation is documented with a further line in the delivery note. Subsequently, the next material can be selected [Next] or the weighing program can be finished [End].

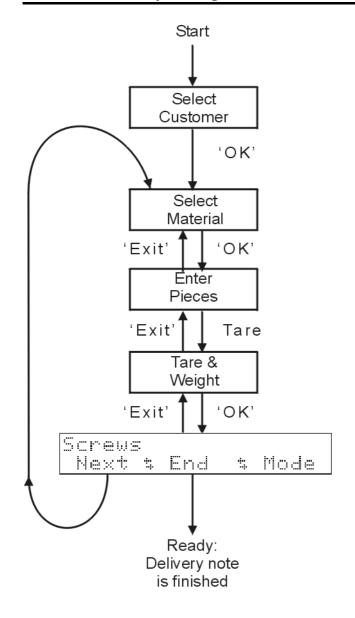

#### Sequence:

The sequence diagram is as shown opposite, if all options in the configuration were activated.

After starting, the customer must be selected from the customer database (optional).

Subsequently, the first material is selectable (selectable / optional).

For each material, a number of pieces can be entered (optional).

This process step permits a multitude of tare setting options:

Automatic, manual with current weight, fixtare, multiplicativ, additive or direct input (selectable).

Press [Exit] to return to the previous process step.

Unless an optional process step was activated by configuration, it is skipped.

#### 5.2.2. Weighing program start

Press [Weigh] in the main program.

The logistics program starts.

Unless the customer table was activated in the configuration, the program sequence goes to process section "Material table"

The number of days during which the delivery notes remain stored is configurable. When starting for the first time on a day, a message on deletion of earlier reports can be displayed.

Delete reports < 15-08-2003

#### **5.2.3.** Selection from the customer table

Unless the customer table was activated during configuration, the process sequence goes to process section "Material table"

In this menu, a customer can be selected from the database.

Press or to select the customer. The program sequence goest to process section 'Material'.

The other data of the selected customer can be viewed and even edited at this point.

Press for editing the data of the selected table entry.

Actuate to return to the selection menu.

Select table entry "\*For cash\*":

Anonymous text: 'For cash' instead of the customer name is displayed. This customer is not in the database and remains without personal data in the delivery note. This table entry is not editable. The customer number is fixed to 1.

Select table entry "\* Single \*":

Enter a temporary customer name, which appears with all entered data in the delivery note without being stored in the database. All table entries can be input at this point. The data are not stored. The customer number is fixed to 2.

Press to return to the main menu of the logistics program.

+Mueller Frank † 8 \$

+Name for printout † Mueller Frank

Start Weish \$Print \$Table

#### 5.2.4. Selection from the material table

Unless the material table was activated during configuration, the program sequence proceeds to the next process step.

In this menu, a material from the database can be selected.

Press or to select the material. The program sequence proceeds to process section 'Pieces'.

15 4

Tx20

+Art.M6\*30

The other data of the selected material can be viewed and even edited at this point.

Key "F1" can be pressed to edit the data of the selected table entry. Press to return to the selection menu.

+Name för Ausdruck † M6\*30 Tx20 425-776A

Select table entry "\* tmp material \*":

Enter a temporary material name which shall not be stored in the database. All table entries can be made at this point. The data are not stored. The material number is fixed to 1. +\* tmp material \* t 1 t

Press to leave this process section and to return to the previous process section.

From step Material select, one or several items for a delivery note can already be stored. A warning message is displayed.

[Yes]: All materials weighed so far are canceled. The process returns to the main menu of the logistics program.

[Back]: The process goes to process section 'Material weighing#'.

[No]: The process remains in this process section.

# Exit all? Yes • Back • No

#### 5.2.5. Entry of the number of pieces

Unless the number of pieces was activated during configuration, the process sequence goes to the next process section.

Entry is as pieces. Complete by pressing ox . This value appears on the delivery note.

The program sequence goes to process section 'Taring'.

Press to leave this process section and to return to the previous process section.

Number of rieces 1000

#### **5.2.6.** Taring

Dependent of configuration parameter Tare mode ([Auto] or [Manual]), this process step behaves in a different way: [Auto]:

Taring is automatic, when the gross weight is higher than the configured minimum weight. (see: [Setup]-[Weighingpoint]-[Calib.]-[Param]-[Don't print below])

The process goes to the next process step. During this time, display is:

Further operation is not possible in this mode.

# Weisht < min. weisht

#### [Manual]:

Various taring methods can be used:

# Select tare Tare \$Fixtar\$ Mult. Select tare Intrm \$ Add. \$ Value

#### [Tare]:

Taring is done with the actual weight on the scale. Alternatively, actuating the tare key on the instrument front panel is also possible.

The process goes to the next process step. If the weighing point was already tared, the following message is displayed during two seconds.

# WP is tared!

#### [Fixtar]:

The operator can select an item from the fixtare table and confirm it with 'enter'. Prerequisite: tare was reset

The process goes to the next process step.

If the weighing point was already tared, the following message is displayed during two seconds:

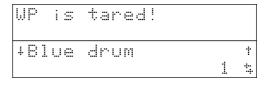

#### [Mult.]:

The operator can select an item from the fixtare table and confirm it with 'enter'. Subsequently, the number of containers must be input to calculate an overall tare.

The process goes to the next process step. If the weighing point was already tared, the following prompt is displayed:

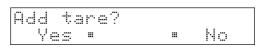

+Blue drum t 1 ‡

[Yes]: The new tare is added to the present one. [No]: returns you to the menu for selecting the tare functions.

# [Intrm]:

The operator applies a new tare weight and confirms with The new tare weight is added to an already existing tare value. The process goes to the next process step.

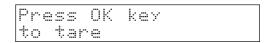

# [Add.]:

The operator can select an item from the fixtare table and confirm it with . The selected tare value is added to an already existing tare value. The process goes to the next process step.

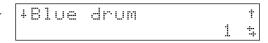

#### [Value]:

The operator can enter a value directly.

Entry is as a weight. It is completed with 'enter'. The process goes to the next process step.

If the weighing point was already tared, the following question is displayed:

[Yes]: The new tare is added to the present one.

[No]: A return to the menu for selection of the tare functions is made.

When taring the weighing point for the first time, or when retaring, a branch to the next process section is made.

Press or to go to the next process section, if the weighing point was tared.

Unless the weighing point was tared, a warning message is displayed.

Press [Abort] to return to the menu for selection of the tare functions.

Press to leave this process step and to return to the previous process step.

With two weighing points configured, the active weighing point cannot be changed as soon as the material was tared. When changing weighing points in tared condition, a warning message is displayed until returning to the initial weighing point:

#### 5.2.7. Material weighing

The scale is tared.

In this process step, the material is placed onto the tared scale and weighed.

Key 'More' indicates a second menu level.

|        | TX20 42<br>\$ End |          |
|--------|-------------------|----------|
| M6*30  | TX20 42           | 5-776A   |
| Cancel | \$                | \$ Label |

Completing the weighing operation

When completing the weighing operation with [End], the delivery note is created and the operation for this customer is finished.

When completing the weighing operation with [Next], this material is booked and another material can be weighed. A report line for the delivery note is created and also printed immediately, if so configured. If this is the first weighed material item, the header of the delivery note is printed previously. The process goes to step 'Select from the material table'.

Menu item [Next] is displayed only, when the scale is tared.

Messages during print-out

The header of the delivery note is printed.

A line of the delivery note is printed.

The delivery note is finished.

The actual report was stored successfully. However, no free memory space for a new report line is left. Should the earliest delivery note be deleted?

[Yes]: The earliest delivery note is deleted.

[No]: Another material selection for another weighing operation is not started. The current menu is not left.

Display mode

The upper display line is determined by the display mode and can be changed with [Mode]. The display mode changes between the display of material identifier, number of pieces and total weight of all materials weighed so far.

In display mode 'Material name':

Der material name is displayed on the first line. The net weight appears on the Weight display.

In display mode 'Pieces':

The number of pieces of all previous delivery note items is displayed on the first line.

The net weight is indicated on the weight display. In display mode 'Total':

The total of all previous delivery note items is displayed on the first line.

The net weight is indicated on the weight display.

Cancel function

If completed material lines are provided, a cancel line M6\*30 can be generated by input of the item number. The

Cancelt + Label

M6\*30 TX20 425-776A Next & End & Mode

Report header

Report line 25 ka

Sum value 130 ks

Sum Pieces 100

Delete oldest report Yes " No

M6\*30 TX20 425-776A Next & End & Mode

Total: 0 pcs Next & End & Mode

Total: 17 kg Next & End & Mode

M6\*30 TX20 425-776A Cancelt t Label

consumption totals are booked back into the material table.

#### Delete

The already created lines of the delivery note report can be viewed by scrolling.

Leave the cancel function with

Delete the selected line with or . An additional cancel line with negative polarity sign of the net weight is created. All consumption totals are corrected. A deleted line gets indication 'L' and is not deleted from the database, because it was already printed. The cancel line is given indication '-L' and appears in the database additionally. It is printed out. A message with indication of line number and canceled weight is displayed:

↓ 1† <0012ks> M6\*30 TX20 425-776At

Cancel report line 4: 50 kg

The cancel function is left.

Press to switch over between two display modes:

- 1. Weighed weight and material name
- 2. Number of pieces and material number

|   | 4 <u>1</u> † |      | <0012ks>   |
|---|--------------|------|------------|
| • | M6*30        | TX20 | 425-776A\$ |
|   |              |      |            |

Label printing

Key [Label] activates label printing on an additional label printer (see chapter 7.1).

This function can be handled also automatically. See configuration.

# 5.3. Printing the last delivery note

Press [Print] to print out the last delivery note.

Determination that print-out should be automatic is also possible during configuration.

Delivery notes stored earlier can be printed out via the table function (see chapter 0).

# **5.4.** Table editing

Press [Table]:

Customer, material and fixtare tables can be edited and printed.

All stored delivery notes can be selected and printed.

Start Weish tPrint tTable

Edit tables
Customt Mat. tFixtar
Edit tables
Reportt

#### 5.4.1. Customer table

Press [Custom]:

In this menu, table entries can be generated with [New], edited with [Edit], deleted with [Delete] and printed out with [Print]

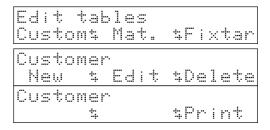

#### 5.4.1.1. Generating new customer entries

Press [New]:

Enter the customer name. The name can consist of letters and digits and must be defined only once.

Complete the entry by pressing of

If this name was already defined, a message which must be acknowledged must be displayed. Subsequently, a new name must be defined.

Enter the customer ident. The ident must be defined only once.

Finish the entry with

If this ident was already defined, a message which must be acknowledged is displayed. Subsequently, a new ident must be defined.

If was pressed to cancel the entry of name or ident, no new entry is generated.

After the entry of name and ident, the menu is continued with the input of the other parameters, as described for menu item [Edit]. See below.

Customer New & Edit &Delete

Customer name Abc\_

Name already exists

• OK

Customer ident 200\_

Ident already exists

OK

#### **5.4.1.2.** Editing customer entries

Press [Edit]:

Select the customer.

Customer New & Edit &Delete

+Meier t 15 \$

Editable parameters of the customer table

For print-out, an additional text for the name can be entered.

Address field 1

Address field 2

Address field 3

Additional field 1

Additional field 2

+Name for printout † Meier GmbH

+Addressfield 2 t 22230 Hamburs

+Addressfield 3 t Germany

+Description 2 t

#### 5.4.1.3. Deleting customer entries

Press [Delete]:

Press [All] to delete all customers. Press [Single] to delete a single customer.

For deleting a single customer, the customer must be selected with  $\biguplus$ .

Customers "\* Single " and "\* For cash \*" cannot be deleted.

Customer New & Edit &Delete

Delete customer Sinsle= All =

Customer name is reserved

#### **5.4.1.4.** Printing customer entries

Press [Print]:

Press [All] to print all customers.

Press [Single] to print a single customer.

For printing a single customer, the customer must be selected with  $\bigcirc$ .

During printing, the following message is displayed:

Unless printing was possible, a warning message is displayed.

Customer \$ \$Print

Print customer Single• All •

+Meier t 15 t

Printing...

Error durins print

#### 5.4.1.5. Predefined customer entries

After a cold start, two customer entries are made automatically. These two entries cannot be deleted.

For customers who want to remain anonymous and do not wish personal data in the delivery note, customer entry "\*For cash\*" is selected.

This table entry cannot be edited. The customer number is fixed to 1.

+\* For cash \* t

For customers who may present only once, i.e. who should not be stored in the customer database, customer entry "\* Single \*" is selected.

A temporary customer name is entered. This name appears on the delivery note with all entered data. The data are not stored. The customer number is fixed to 2.

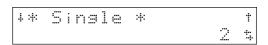

#### 5.4.2. Material table

Press [Material]:

In this menu, table entries can be generated with [New], edited with [Edit], deleted with [Delete] and printed out with [Print]

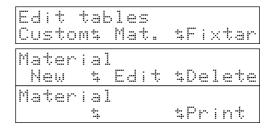

#### 5.4.2.1. Generating new material entries

Press [New]:

Enter the material name. The name may contain letters and digits and must be defined only once.

Complete the entry with OK

If this name exists already, a message which must be acknowledged is displayed. Subsequently, a new name must be defined.

Enter the material number. The number must be defined only once.

Complete the entry by pressing OK

If this number exists already, a message which must be acknowledged is displayed. Subsequently, a new number must be defined.

In case the entry of name or number was canceled by

pressing eneration of a new entry is omitted.

After the entry of name and number, the menu is continued with the entry of the other parameters, as in menu item [Edit] (see below).

Material New & Edit &Delete

Material name Bolt M5 \* 50

Material number 120400\_

Ident already exists

#### 5.4.2.2. Editing material entries

Press [Edit]:

Select the material.

Editable parameters of the material table

For the print-out, an additional text for the name can be entered.

+Name for printout † S M5\*50 ncl 400

Totalizing counter 1

The totalizing counter adds the weights of a delivered material. It can be edited.

The two counters operate independently.

Totalizing counter 2

The totalizing counter adds the weights of a delivered material. It can be edited.

The two counters operate independently.

| 4Sum | 1 |    | †  |
|------|---|----|----|
|      |   | 12 | kэ |

+Sum 2 t 1230 kg

#### 5.4.2.3. Deleting material entries

Press [Delete]:

Material New & Edit &Delete

Press [All] to delete all materials.

Press [Single] to delete a single material.

Delete material Single• All •

For deleting a single material, it must be selected with

Material" "\* tmp material \* " cannot be deleted.

Material name is reserved

#### 5.4.2.4. Printing material entries

Press [Print]:

Material #Print

Press [All] to print all materials.

Press [Single] to print a single material.

Print material Single All •

To print a single material, the material must be selected with

+Screws M5 \* 50 t 120400 \$

During printing, the following message is displayed:

Printing...

Unless printing was possible, a warning message is displayed.

Error durins print

#### 5.4.2.5. Predefined material entry

After a cold start, a material entry is made automatically. This entry cannot be deleted.

For entry of a material which is and shall not be stored in the database, table entry "tmp material" can be selected. During weighing, all data can be entered and appear on the delivery note. The data are not stored. The material number is fixed to 1.

+\* tmp material \* † 1 \$

#### 5.4.3. Fixtare table

Press [Fixtar]:

In this menu, table entries can be generated with [New], edited with [Edit], deleted with [Delete] and printed out with [Print]

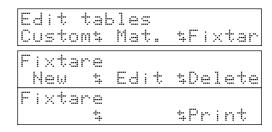

#### 5.4.3.1. Generating new fixtare entries

Press [New]:

Enter the fixtare name. The name can contain letters and digits and must be defined only once.

Complete the entry with ok.

If this name exists already, a message which must be acknowledged is displayed. Subsequently, a new name must be defined.

Enter the fixtare number. The number must be defined only once.

Complete the entry with ok.

If this number exists already, a message which must be acknowledged is displayed. Subsequently, a new number must be defined.

In case the entry of name or number was canceled with

Exit, generation of a new entry is omitted.

After the entry of name or number, the menu is continued with the entry of the other parameters, as in menu item [Edit]. See below.

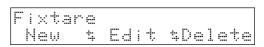

Fixtare name Drum 03

Fixtare number 3\_

#### 5.4.3.2. Editing fixtare entries

Press [Edit]:

Selecting the fixtare.

Editable parameters of the fixtare table

For print-out, an additional text for the name can be entered.

The fixtare value can be viewd and edited at this point.

The fixtare value can be set with the current gross weight.

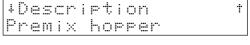

+Fixtare value t 8 kg

#### 5.4.3.3. Deleting fixtare entries

Press 'Delete':

Fixtare New & Edit &Delete

Press [All] to delete all fixtares.

Press [Single] to delete a single fixtare.

Delete fixtare Sinsle• All •

To delete a single fixtare, the fixtare must be selected.

#### 5.4.3.4. Printing fixtare entries

Press 'Print':

Fixtare \$ \$Print

Press [All] to print all fixtares.

Press [Single] to print a single fixtare.

Print fixtare Single All •

For printing a single customer, the customer must be selected.

† 3 ‡

During printing, the following message is displayed:

Printing...

+Drum 03

Unless printing was possible, a warning message is displayed.

Error during print

## 5.4.4. Printing stored delivery notes

Press [Report]:

Edit tables Reports s

In this menu, all stored delivery notes can be printed out. The period during which the delivery notes remain stored is configurable.

Search report Date •Seq.no•

#### 5.4.4.1. Printing delivery notes according to date

Press [Date]:

Search report
Date •Seq.no•

Enter the date from which wou want to print out delivery notes.

Enter date 2003-05-06

Enter the start time from which you want to print delivery notes.

Enter start time 00:00:00.00

Enter the end time up to which you want to print delivery notes.

Enter end time 23:59:59

During printing, a message is displayed. Print-out can be canceled with [Abort].

Printing...
#Abort #

# 5.4.4.2. Printing delivery notes according to sequence number

Press [Seq.no]:

Search report Date •Seq.no•

Enter the sequence number of the delivery note you want to print.

Sequence number

During printing, the following message is displayed:

Printing...

# 5.5. Free memory space

Following display will be shown in the start menu with

Press [Mem] to display the available free memory space. This message remains on the display until a key is pressed.

| Start<br>Alibi | \$Memory\$ |
|----------------|------------|
| Free m         | emory      |
| 111430         | 4          |

#### 5.5.1. Memory requirement of table entries

Dependent of type, table entries require different memory capacity:

| Table                                    | Memory space per entry |
|------------------------------------------|------------------------|
| Customer                                 | 128                    |
| Material                                 | 64                     |
| Fixtare                                  | 64                     |
| Report header (unique per delivery note) | 64                     |
| Report line                              | 96                     |

With increased memory requirement, a PR1713/05 memory extension can be fitted.

# 6. Alibi memory

# 6.1. Configuring and viewing the internal alibi memory

The alibi memory is used for W&M storage of weight data. It is indispensable unless W&M tickets with copies are printed, in order to store the weight data for the required period of time. This is the user's responsibility. The alibi memory must be configured according to the requirements (CAL switch open). To activate the internal alibi memory, memory extension PR1713/05 and license PR8901/81 are required.

# 6.1.1. Configuring the alibi memory

Memory configuration is during commissioning. For this purpose, the CAL switch must be open. With the CAL switch closed, the alibi memory can neither be deleted nor changed in size subsequently. A coldstart or reconfiguration deletes the memory and its configuration. A dataset has 64 bytes.

The memory requirements due to the application (all databases) must be taken into account by the user himself.

Press [Alibi].

LOG Controller Start \$Setup \$Alibi

Provided that the number of entries was already configured, the displayed number can be changed. For this, the CAL switch must be open.

Number of entries: 1000

Press to store the parameter and to generate the database. Any change in the number of entries, also of an equal value, deletes the current database and generates a new, empty one.

Press to cancel an entry.

# 6.2. Viewing the memory contents

The access to the alibi memory is as during configuration, except that the CAL switch is closed.

#### 6.2.1. Searching for date and time

Searching for date and time is started by pressing [Date].

Optionally, can be pressed to return to the alibi memory menu.

With [Date], the date of the last entry is displayed.

Another date can be entered with ok.

The time of the last entry for the selected date is displayed. Press  $\stackrel{\bullet}{\downarrow}$  or  $\stackrel{\bullet}{\uparrow}$  to display further times of weighing operations for this date.

Press to display the data of the selected entry with sequence number, weighing point and weight mode. The weight value appears on the weight display.

Press or to display further entries for this date. The type of weight can be 'Gross', 'Net', 'Tare' or 'Calcul' for calculated weight, e.g. a sum.

# **6.2.2.** Searching for a sequence number

Searching for a sequence number is started by pressing

'Seq'. Optionally, can be pressed to return to the alibi memory menu.

The number of the last weighing sequence is displayed. A different sequence number can be entered.

Press ot to display the data of the selected entry with sequence number, weighing point and weight mode. The weight value appears on the weight display. Press or to display further entries with the same sequence number.

The type of weight can be [Gross], [Net], [Tare] or [Calcul] for calculated weight, e.g. a sum.

Return to the sequence number entry by pressing [Exit].

Sequence number

## 6.2.3. Printing a range

Select [Range] to choose the range entry for the weighing data print-out.

The date of the first entry in the alibi memory is displayed.

Another date can be entered by pressing ox.

Unless an entry for the selected date exists, an error message is displayed during 3 s. Subsequently, the date entry must be repeated.

Press to select the start of the list. The date of the last entry is displayed. Another date can be entered and stored

by pressing or Unless an entry for the selected date exists, an error message is displayed during 3 s. Subsequently, this date entry must be repeated.

Keys or can be pressed to display all entries for the defined period.

Press to select the end of the list and to activate the print-out. All weighing data for the defined period with date, time, sequence number, weight mode, weighing point and weight are printed out.

```
Search for
Date "Range " Seg
```

```
First date:
2002-04-12
```

# 6.3. Printing alibi data

Print-out is on interface (PRN:) with one line per weight, irrespective of whether a single weight or a range is printed out. The printer does not require W&M approval.

2003-01-31 17:51:21 #12345678 Gross A <123.45 kg>

The date format is JJJJ.MM.TT. Unless the weight is of the gross, net, tare or calculated type, '???' is printed as weight type. With a faulty CRC test value, '-----' instead of the weight is printed.

#### 6.3.1. Data in the alibi memory

- Weight value, contains the weight, the weight type and the weighing point identification ( WEIGHT)
- Date & time (DT)
- Operation number within 1 and 999999 (DINT).
- modified CRC-16 ( WORD ), whereby stored data cannot be changed also by application programming. Entries with incorrect CRC check are provided with a series of minus signs instead of the weight.

The data are stored in a ring memory. After the memory is full, new data will shift the earliest data out of the memory. The function is transparent for the user.

## 6.3.2. Size of the alibi memory

For the application program, 100 kbytes for the dynamic memory, e.g. databases, are reserved. Dependent of firmware version, approx. 200 kbytes are occupied by system and application.

When creating the database, the entry is limited to the actual conditions due to already occupied memory space, i.e. the present memory extension and memory requirement of the firmware are taken into account.

For operation, an own main program which can be called up at the uppermost operating level of PR 5610 is provided. The following functions are grouped here:

- Configuring, when the CAL switch is open.
- Search and print-out of data sets, when the CAL switch is closed.

## 6.3.3. Time behaviour of the alibi memory

As the database can contain several thousand entries, handling times in the range of seconds must be expected in case of accesses. The time requirement for execution of a database operation increases with the number of possible entries. For this reason, configuration should provide only the indispensable number of entries. During searching in the database, 3 dots in the upper left corner of the two-line operation display are shown.

# 6.4. Writing into the alibi memory

If the alibi memory is activated, writing is done at every net weighing operation in the "weighing" program. Simultaneously, an entry into the delivery note is made.

At every weighing operation, the sequence numbers are incremented. One sequence number belongs to the parameters of the alibi memory and cannot be changed. The other number is always freely editable and could be set e.g. to One every morning.

By pressing on the instrument front panel, a simple weight print-out, but no entry into the alibi memory is made.

# 7. Print-outs

# 7.1. Print-out examples

The LOG Controller has various reports for print-out. Some of these reports can be configured freely by PC program "Nice Label Express".

|                       | Configurable with "Nice Label Express" |
|-----------------------|----------------------------------------|
| 1. Weight report      | yes                                    |
| 2. Delivery note      | yes                                    |
| 3. Labels             | yes                                    |
| 4. Configuration data | no                                     |
| 5. Set-up data        | no                                     |
| 6. Customer data      | no                                     |
| 7. Material data      | no                                     |
| 8. Fixtare data       | no                                     |
| 9. Alibi memory data  | no                                     |

# 7.1.1. Weight print-out

By pressing the print key on the instrument front panel, a simple weight print-out can be started. The key functions also without running main program.

With "Error ... " displayed on the scale, printing is not possible.

The scale name appears only, if it was defined.

Unless a Nice Label Express layout was defined, a simple weight report in the following format is printed out.

When using "Nice Label Express", layout "PRINT.Ibl" must be used for editing.

The data made available in the relevant layout are explained in section "Nice Label Express".

# Print-out example:

```
Scale id : screw warehouse
Daten . : 30.10.2003
Time . : 11:06:59
Gross . : A <00.277 kg>
Net . . : A <00.277 kg>
Tare . . : A <00.000 kg>
```

# 7.1.2. Delivery note

How to print out a delivery note is described in section "Printing the last delivery note", "Printing a stored delivery note" and "Material weighing".

Unless a Nice Label Express layout was defined, the delivery note will be printed out in the following format.

When using "Nice Label Express", layouts "\*.lbl" must be used for editing.

The delivery note comprises three different print-outs:

the report header ("REPORTH.IbI"),

several lines ("REPORTL.lbl"),

the report footer ("REPORTF.IbI").

The data made available in the relevant format are explained in section "Nice Label Express".

# Print-out example:

```
Report
Scale identifier: screw warehouse
    . . . . . . : 2003.10.28 12:48
Sequence number . . : 301
Customer
        . . . . : Meier
Line Material name Piece
                               Weight Date
______
    M6*30 TX20 425-776A 5
                                     15 kg 22.4.2003 14:55
     123
     M06030 143785 GN
                                     200 kg 22.4.2003 14:56
 2L M6*50 TX20 425-776A 100
     123
     M06050 143785 GN
                                     200 kg 22.4.2003 14:57
 3-L M6*50 TX20 425-776A 100
     123
     M06050 9786543 GN
     M8*100 TX20 425-776A 5
                                      15 kg 22.4.2003 14:59
     123
     M08100 476758 XC
     M3*10 TX20 425-776A 5
                                      15 kg 22.4.2003 15:01
     123
     M03010 1454666
```

#### 7.1.3. Labels

The customer data print-out is described in section "Material weighing".

Unless a Nice Label Express layout was defined, the delivery note will be printed out in the following format.

When using "Nice Label Express", layout "LABEL.Ibl" must be used for editing.

The data made available in the relevant layout are explained in section "Nice Label Express".

#### Print-out example:

## 7.1.4. Configuration

The customer data print-out is described in section "Printing customer entries".

#### Print-out example:

```
Project configuration data

Date . . . . . : 2003.10.28 12:48

Application . . : LOG-Controller - Rel 2.20

Version . . . : 2003-03-13

Customer table . : No

Material select . : Table

Pieces . . . . : Yes

No.Report prints : 1

Label print . . : No

Label print device: Slot3 RS232

Days of storage . : 1

Scale identifier : screw warehouse
```

## **7.1.5. Set-up data**

The set-up data print-out is described in the Installation Manual.

#### 7.1.6. Customer data

How to print out customer data is described in section "Printing customer entries" .

#### Print-out example:

#### 7.1.7. Material data

How to print out material data is described in section "Printing material entries".

#### **Print-out example:**

```
Material table
Scale identifier: screw warehouse
Date: 08.06.2003 15:00:00
Material name Ident
                             Sum
______
* tmp Artikel * 1
                                   250 kg
            * tmp material *
                                  250 kg
Screws M10*100
                                  880 kg
             Screws M10*100
                                  880 kg
                                   150 kg
Screws M12*120
             Screws M12*120
                                   150 kg
Screws M08*80
                                   300 kg
              Screws M08*80
                                   300 kg
```

#### 7.1.8. Fixtare data

How to print out fixtare data is described in section "Printing out fixtare entries".

# Print-out example:

## 7.1.9. Alibi memory data

How to print out alibi data is described in section "Printing alibi data".

# 7.2. Nice Label Express

7.2. NICE LAUCI EXPI

Reports can be printed directly or via NLEThe name of the NLE file is e.g. "PRINT.Ibl". Unless a layout generated by NLE exists, printing is done directly with a fixed format.

To create a self-defined report, program Nice Label Express is required. With these reports, all variable contents (e.g. weights) and fixed texts (e.g. "Sequence number") are transmitted to the report via variables.

As fixed texts are also transmitted into the print report, the user can create his language adaptations in many cases using "Translatelt" also for NLE. In this case, "Nice Label Express" is not necessary.

For "Nice Label Express", a fixed variable structure from the application is made available.

|                  |        | 1                                                 |                    | l                 | l               |               |                 |
|------------------|--------|---------------------------------------------------|--------------------|-------------------|-----------------|---------------|-----------------|
| Variable for NLE | Туре   | Description                                       | X Weight print-out | X Label print-out | X Report header | X Report line | X Report footer |
| datetime         | STR20  | Date and time                                     | X                  | X                 | ×               | X             | ×               |
| onlytime         | STR20  | only time                                         | ×                  | X                 |                 |               |                 |
| seqnum           | UDINT  | Sequence number                                   |                    | X                 | X               | X             | ×               |
| gross            | WEIGHT | Gross weight                                      | ×                  |                   |                 |               |                 |
| net              | WEIGHT | Net weight                                        | ×                  |                   |                 |               |                 |
| tare             | WEIGHT | Tare weight                                       | ×                  |                   |                 |               |                 |
| setpoint         | WEIGHT | Future extension                                  |                    |                   |                 |               |                 |
| actual           | WEIGHT | Actual weight (report line, sum)                  |                    | X                 |                 | X             | X               |
| piece            | DINT   | Number of pieces                                  |                    | X                 |                 | X             | X               |
| wp_id            | STR2   | Weighing point "A", "B"                           | ×                  | X                 |                 | X             | X               |
| cancel           | STR2   | Identification for canceling                      |                    |                   |                 | ×             |                 |
| line             | UINT   | Line number                                       |                    |                   |                 | X             |                 |
| scale_id         | STR20  | Instrument identification name                    | ×                  | X                 | X               | X             | ×               |
| cusnam           | STR20  | Customer name                                     |                    |                   | X               |               | X               |
| cuscode          | STR20  | Customer number                                   |                    |                   |                 |               |                 |
| cusprt           | STR20  | Additional customer name for print-out            |                    |                   |                 |               |                 |
| matnam           | STR20  | Material name                                     |                    | X                 |                 | X             |                 |
| matcode          | STR20  | Material number                                   |                    | X                 |                 | X             |                 |
| matprt           | STR20  | Additional material name for print-out            |                    | ×                 |                 | ×             |                 |
| Texts for NLE    | Туре   | Description                                       |                    |                   |                 |               |                 |
| txtscal          | STR20  | Scale name, identification of this weighing point | ×                  | ×                 | ×               |               | ×               |
| txthead          | STR20  | Header text of a print-out                        |                    | X                 | X               |               |                 |
| txtdate          | STR20  | Date                                              | X                  | X                 | X               |               | X               |
| txttime          | STR20  | Time                                              | X                  | X                 |                 |               |                 |
| txtseqn          | STR20  | Sequence number                                   |                    | X                 | X               |               | X               |
| txtcust          | STR20  | Customer                                          |                    |                   | X               |               | X               |
| txttotw          | STR20  | Total weight                                      |                    | X                 |                 |               | X               |
| txttotp          | STR20  | Total number of pieces                            |                    | ×                 |                 |               | X               |
| txtmatn          | STR20  | Material name                                     |                    | X                 |                 |               |                 |
| txtmatc          | STR20  | Material number                                   |                    | X                 |                 |               |                 |
| txtgross         | STR20  | Gross weight                                      | ×                  |                   |                 |               |                 |
| txtnet           | STR20  | Net weight                                        |                    |                   |                 |               |                 |
| txttare          | STR20  | Tare                                              | ×                  |                   |                 |               |                 |
| txttable         | STR80  | Table header                                      |                    |                   | X               |               |                 |

# 8. SPM Layout

Direct access to the SPM is possible via DDE, OPC, EWCOM, DUST or ModBus. The areas

• MB 0 ... MB 127

• MB 704 ... MB 1023

are allocated to firmware functions.

Weights are in DINT format in 'kg' or 'lb', dependent of scale configuration.

| Address  | MSBit<br>in MX | Format       | Name     | Description                                         |
|----------|----------------|--------------|----------|-----------------------------------------------------|
| MX 139   | 139            | BOOL         |          | Set WP A to zero                                    |
| MX 140   | 140            | BOOL         |          | Set tare WP A                                       |
| MX 141   | 141            | BOOL         |          | Reset tare WP A                                     |
| MX 155   | 155            | BOOL         |          | Set WP B to zero                                    |
| MX 156   | 156            | BOOL         |          | Set tare WP B                                       |
| MX 157   | 157            | BOOL         |          | Reset tare WP B                                     |
| MX 430   | 430            | BOOL         | protect2 | Key switch for disabling 'Setup', copy of the rele- |
|          |                |              |          | vant digital input                                  |
| MD 16    | 512            | DWORD        |          | WP A weight value                                   |
| MX 568   | 568            | BOOL         |          | WP A standstill                                     |
| MX 569   | 569            | BOOL         |          | WP A zero within 1/4 d                              |
| MX 570   | 570            | BOOL         |          | WP A within zero set range                          |
| MX 574   | 574            | BOOL         |          | WP A tared                                          |
| MX 575   | 575            | BOOL         |          | WP A polarity sign                                  |
| IVIA 3/3 | 3/3            | BOOL         |          | WE A polarity sign                                  |
| MD 18    | 576            | <b>DWORD</b> |          | WP B weight value                                   |
| MX 632   | 632            | BOOL         |          | WP B standstill                                     |
| MX 633   | 633            | BOOL         |          | WP B zero within 1/4 d                              |
| MX 634   | 634            | BOOL         |          | WP B within zero set range                          |
| MX 638   | 638            | BOOL         |          | WP B tared                                          |
| MX 639   | 639            | BOOL         |          | WP B polarity sign                                  |
| MD 32    | 1024           | UDINT        | Segnum   | Report: sequence number (editable)                  |
| MD 33    | 1056           | DINT         | piece    | Report and alibi: number of pieces                  |
|          |                |              |          |                                                     |
| MB 143   | 1144           | STR20        | mat_nam  | Material name                                       |
| MB 143   | 1144           | USINT        |          | Length                                              |
| MD 36    | 1152           | DINT         |          | characters 1 4                                      |
| MD 37    | 1184           | DINT         |          | characters 5 8                                      |
| MD 38    | 1216           | DINT         |          | characters 9 12                                     |
| MD 39    | 1248           | DINT         |          | characters 13 16                                    |
| MD 40    | 1280           | DINT         |          | characters 17 20                                    |
| MB 167   | 1336           | STR20        | mat_cod  | Material number                                     |
| MB 167   | 1336           | USINT        |          | Length                                              |
| MD 42    | 1344           | DINT         |          | characters 1 4                                      |
| MD 43    | 1376           | DINT         |          | characters 5 8                                      |
| MD 44    | 1408           | DINT         |          | characters 9 12                                     |
| MD 45    | 1440           | DINT         |          | characters 13 16                                    |
| MD 46    | 1472           | DINT         |          | characters 17 20                                    |
| MB 191   | 1528           | STR20        | cus_nam  | Customer name                                       |
| MB 191   | 1528           | USINT        |          | Length                                              |
| MD 48    | 1536           | DINT         |          | characters 1 4                                      |
| MD 49    | 1568           | DINT         |          | characters 5 8                                      |
| MD 50    | 1600           | DINT         |          | characters 9 12                                     |

| MD 51  | 1632 | DINT  |            | characters 13 16                                    |
|--------|------|-------|------------|-----------------------------------------------------|
| MD 52  | 1664 | DINT  |            | characters 17 20                                    |
| MB 215 | 1720 | STR20 | cus_cod    | Customer number                                     |
| MB 215 | 1720 | USINT |            | Length                                              |
| MD 54  | 1728 | DINT  |            | characters 1 4                                      |
| MD 55  | 1760 | DINT  |            | characters 5 8                                      |
| MD 56  | 1792 | DINT  |            | characters 9 12                                     |
| MD 57  | 1824 | DINT  |            | characters 13 16                                    |
| MD 58  | 1856 | DINT  |            | characters 17 20                                    |
|        |      | •     | -          |                                                     |
| MD 68  | 2176 | DINT  | seq_alibi  | Alibi: sequence number (cannot be edited)           |
| MD 69  | 2208 | DINT  | wgt_alibi  | Report and alibi: weight in WP-A format             |
| MD 70  | 2240 | DINT  | date_alibi | Report and alibi: date, format: BCD – YYYYMMDD      |
| MD 71  | 2272 | DINT  | time_alibi | Report and alibi: time, format: BCD – HHMMSSCC      |
| MB 288 | 2304 | USINT | wp_alibi   | Report and alibi: weighing point 'A' or 'B' -> 1 or |
|        |      |       |            | 2                                                   |
| MB 289 | 2312 | USINT | typ_alibi  | Print-out: weight type                              |
|        |      |       |            | 0 gross weight                                      |
|        |      |       |            | 1 net weight                                        |

# 9. Fieldbus

PR5610 can become a fieldbus slave for Profibus, Interbus-S or DeviceNet by inserting a fieldbus interface card (PR1721) into Slot 4 for communication of one or several PR1756 with a communication master (e.g. Siemens S7 Profibus). Data processing at the fieldbus is at intervals of 20 ms. Weights are always DINT in 'kg' or 'lb', dependent of scale configuration.

# 9.1. Configuration

Configuration parameters in menu section [Setup]-[Fieldbus]:

[Protocol] The protocol, e.g. Profibus-DP, can be selected.

[Scale Interface] For using the fieldbus interface as described here, parameter [Scale

Interface] must be set to [enabled].

# 9.2. Application protocol

The interface works with a 2 \* 8-byte write window and a 2 \* 8-byte read window. The windows are allocated to the weighing points. The fieldbus exchanges data cyclically with each slave. This means: in every cycle, 8 bytes are written and 8 bytes are read, also if no data contents are changed. Via window 2 ( allocated to WP B ), the firmware functions and WP-specific functions are available. The functions related to the instrument are handled via window 1 (allocated to WP A).

The application protocol described here is independent of the selected fieldbus and explained as seen from the fieldbus master.

#### 9.2.1. Write window

This window is used to transmit data from the master to the slave (LOG controller).

Byte 0 write data: MSB Byte 1 "

The first four bytes are used for writing a data value. The type of these data is described in byte 5.

The bits in byte 6 and 7 are independent of the write value data type in direct access.

| P | roceo | lure | tor | read | ling | a | parameter: |
|---|-------|------|-----|------|------|---|------------|
|---|-------|------|-----|------|------|---|------------|

| Byte 0 | write data: MSB        |
|--------|------------------------|
| Byte 1 | 11                     |
| Byte 2 | 11                     |
| Byte 3 | write data: LSB        |
| Byte 4 | read data type request |
| Byte 5 | write data type        |
| Byte 6 | direct control bits    |
| Byte 7 | direct control bits    |
|        | •                      |

- 1. Write the data / parameter type into byte 4 of the write window (e.g. net weight) as *read data type request*.
- 2. Wait, until in 4th byte of the read window, the echo of *read data type request* is equal to the *read data type request* of the 4<sup>th</sup> byte in the write window.
- 3. Now, the value is available in byte 0 to 3.

#### 9.2.2. Read window

In this window, data are transmitted from the slave (LOG Controller) to the master.

The first four bytes are used for reading a data value. The type of these data is written in byte 4. The data type corresponds to the requirement in the write data window.

Bytes 6 and 7 contain status bits independent of the read value data type.

For status bit reading and writing of direct control bits, a procedure is not required. The general system bits and the status bits are always present and need not be requested in particular. The direct control bits are also available continuously.

Procedure for parameter writing:

- 1. wait, until write\_handshake = 0 in the read window (PR1713 is ready to receive new data)
- 2. write value in byte 0 to 3
- 3. write data type in byte 5 (write data type request )
- 4. wait, until write\_handshake = 1 (LOG Controller confirms data reception) write 0 in byte 5 (write data type request) -> write\_handshake is set to 0.

## 9.3. Data formats

write the DINT value *editint* 4660 ( 1234 hex ) write window: byte number value 132 ( 84 hex )

| 0  | 1  | 2  | 3  | 4 | 5  | 6 | 7 |
|----|----|----|----|---|----|---|---|
| 00 | 00 | 12 | 34 |   | 84 |   |   |

The REAL format to IEEE 754; IEC 60559

```
REAL : 32 Bit = 1 Bit sign, 8 Bit Exponent bias 127, 23 Bit Mantissa
```

## Example:

MANTISSA =  $1.100\ 1000\ 0000\ 0000\ 0000\ 0000 = 1,5625 * 2^7 = 200$ 

STRING is always 20 characters long and transmitted in portions of 5 \* 4 characters.

See also chapter 'SPM-Layout' for additional description.

# 9.4. Write data

All write values are addressed by write data type request. The data typical for a WP are accessible via various write windows. Access to the WP-independent data is via the write window of WP A or WP B.

| Value in by | te 5<br>type request | Write data in byte 0 independent functio | 3 (parameters) for WP A and WP-               |
|-------------|----------------------|------------------------------------------|-----------------------------------------------|
| Dec         | Name                 | independent function                     |                                               |
| 31          |                      | Fixtare [DINT] WP-A                      |                                               |
| 112         |                      | Set WP-A to zero                         | no write data required                        |
| 113<br>114  |                      | Set tare WP-A Reset tare WP-A            | no write data required no write data required |
| 115         |                      | Activate test WP-A                       | no write data required                        |
| 116         |                      | Reset test WP-A                          | no write data required                        |

| Value in byte 5 |         | Write data in bytes 0 | 3 (parameters) for WP-A and WP- |
|-----------------|---------|-----------------------|---------------------------------|
| Write data type | request | independent functions |                                 |
| Dec             | Name    |                       |                                 |
|                 |         |                       |                                 |
| 112             |         | Set WP-A to zero      | no write data required          |
| 113             |         | Set tare WP-A         | no write data required          |
| 114             |         | Reset tare WP-A       | no write data required          |
| 115             |         | Activate test WP-A    | no write data required          |
| 116             |         | Reset test WP-A       | no write data required          |

Direct control bits (write bits for the fieldbus master, own windows for WP A and WP B):

|        | Bit 7             | Bit 6          | Bit 5              | Bit 4    | Bit 3   | Bit 2         | Bit 1    | Bit 0          |
|--------|-------------------|----------------|--------------------|----------|---------|---------------|----------|----------------|
| Byte 6 |                   |                |                    |          |         |               |          |                |
| Byte 7 | Use as<br>fixtare | Set<br>fixtare | Reset<br>powerfail | Test off | Test on | Reset<br>tare | Set tare | Set to<br>zero |

Note: The addresses with gray background and control bits are handled by the firmware part of

the interface. All control bits react only on a change 0 -> 1. To be able to detect a change,

the relevant status must be present during min 40 ms.

Use as fixtare set the fixtare value with the actual weight

Set fixtare the scale with the fixtare value

Reset power fail reset power fail flag
Test off de-activate analog test
Test on activate the analog test
Reset tare scale tare is reset
Set tare the scale tare is set

Set to zero set the scale to zero, when the weight is within the zero set range.

# 9.5. Read data

All read values are addressed by read data type request. The WP-typical data are accessible via various read windows. The data independent of the WP are accessible via the read window of WP-A or WP-B.

| Value in byte 4 |      | Read data in byte 03 (parameters) for WP-A and WP-          |
|-----------------|------|-------------------------------------------------------------|
| Read data type  |      | independent functions                                       |
| Dec             | Name |                                                             |
| 4               |      | Exponent/unit/stepwidth WP-A                                |
| 8               |      | Gross weight [DINT] WP-A                                    |
| 9               |      | Net weight [DINT] WP-A                                      |
| 10              |      | Tare [DINT] WP-A                                            |
| 12              |      | Gross x100 WP-A                                             |
| 14              |      | Full scale [DINT] WP-A                                      |
|                 |      |                                                             |
| 50              |      | Report: sequence number (can be edited) [DINT]              |
| 51              |      | Report: number of pieces [DINT]                             |
| 52              |      | Report and alibi: sequence number (cannot be edited) [DINT] |
| 53              |      | Report and alibi: date_alibi, date [DINT]                   |
| 54              |      | Report and alibi: time_alibi, time [DINT]                   |
| 55              |      | Report and alibi: wgt_alibi, weight [DINT]                  |
| 56              |      | Report and alibi: typ_alibi * 256 + wp_alibi [DINT]         |
|                 |      |                                                             |
| 60              |      | Material name; [characters 14]                              |
| 61              |      | Material name; [characters 58]                              |
| 62              |      | Material name; [characters 912]                             |
| 63              |      | Material nam,e; [characters 1316]                           |
| 64              |      | Material name; [characters 1720]                            |
|                 |      |                                                             |
| 65              |      | Material number; [characters 14]                            |
| 66              |      | Material number; [characters 58]                            |
| 67              |      | Material number; [characters 912]                           |
| 68              |      | Material number; [characters 1316]                          |
| 69              |      | Material number; [characters 1720]                          |
|                 |      |                                                             |
| 70              |      | Customer name; [characters 14]                              |
| 71              |      | Customer name; [characters 58]                              |
| 72              |      | Customer name; [characters 912]                             |
| 73              |      | Customer name; [characters 1316]                            |
| 74              |      | Customer name; [characters 1720]                            |
|                 |      |                                                             |
| 75              |      | Customer number; [characters 14]                            |
| 76              |      | Customer number; [characters 58]                            |
| 77              |      | Customer number; [characters 912]                           |
| 78              |      | Customer number; [characters 1316]                          |
| 79              |      | Customer number; [characters 1720]                          |

| Value in byte 4 |         | Read data in byte 03 (parameters) for WP- |
|-----------------|---------|-------------------------------------------|
| Read data type  | request |                                           |
| Dec             | Name    |                                           |
| 4               |         | Exponent/unit/stepwidth WP-B              |
| 8               |         | Gross weight [DINT] WP-B                  |
| 9               |         | Net weight [DINT] WP-B                    |
| 10              |         | Tare [DINT] WP-B                          |
| 12              |         | Gross weight x100 WP-B                    |
| 14              |         | Full scale [DINT] WP-B                    |

Direct control bits (for reading by the fieldbus master, own window for WP-A and WP-B)

|        | Bit 7                   | Bit 6         | Bit 5                           | Bit 4                  | Bit 3         | Bit 2             | Bit 1             | Bit 0                                 |
|--------|-------------------------|---------------|---------------------------------|------------------------|---------------|-------------------|-------------------|---------------------------------------|
| Byte 5 | write<br>hand-<br>shake | power<br>fail |                                 |                        |               |                   |                   |                                       |
| Byte 6 |                         |               |                                 |                        |               | tare ac-<br>tive  | calibr.<br>active | test<br>active                        |
| Byte 7 | beyond cali-<br>bration | standstill    | within<br>the zero<br>set range | zero<br>within<br>1/4d | below<br>zero | above<br>overload | above<br>FSD      | error<br>number<br>in gross<br>weight |

Note: The addresses with gray background and control bits are handled by the firmware part of the interface.

write handshake 0 = PR1713 is ready to receive new data

power fail scale has a voltage sag (this signal must be reset to delete it)

tare active scale is tared scalibration active scale is calibrated test active scale is in test mode

beyond calibration scale is between FSD and overload; when the W&M mode is active, then

also with weight < 0 ( Dim bit )

standstill scale is in standstill

within zero set range scale is within zero set range zero within 1/4d scale is zero ( +/-weight < 1/4d )

below zero scale is below zero

above overload scale is loaded beyond the overload range

above FSD scale is above full scale value ( maximum scale range e.g. 5000 kg ), but

still no overload.

error number in gross scale is in error condition e.g. 'Err 3'. An error number instead of a

weight is on the display and in the gross weight.

# 10. Analog test

During calibration of the instrument a test value is calculated and stored in EAROM. This value is scaled to full scale (e.g. 5000). It can be used to detect an error in the analog part.

Selection of the analog test from the initial condition:

Select second menu level and press [Test]:

When activating the analog test, the measuring signal is disconnected from the load cell. Dependent of calibration, the value is displayed either as actual test value or as difference between the initially stored test value and the actual test value (e.g. 0000).

Pressing [Stop] or finishes the analog test.

If the active weighing cannot be switched to the analog test mode, the following message is displayed for 3 sec.

## 11. Database

#### 11.1. Customer table

```
CUSTOMER: STRUCT

NAME: STR18; (* customer name *)

CODE: UDINT; (* customer number *)

NAM_PRT: STR20; (* additional name for printout *)

ADR1: STR20; (* adressfield 1 *)

ADR2: STR20; (* adressfield 2 *)

ADR3: STR20; (* adressfield 3 *)

PR_TXT1: STR20; (* additional field 1 *)

PR_TXT2: STR20; (* additional field 2 *)

END_STRUCT;
```

# 11.2. Material table

```
MATER : STRUCT

NAME : STR18; (* materialname *)

CODE : UDINT; (* materialnumber *)

NAM PRT : STR20; (* additional name for printout *)

SUMI : WEIGHT; (* sum 1 *)

SUM2 : WEIGHT; (* sum 2 *)

END STRUCT;
```

## 11.3. Fixtare table

```
FIXTARE : STRUCT
NAME : STR18; (* fixtare name *)
CODE : UDINT; (* fixtare number *)
PR_TXT1 : STR20; (* Description *)
VALUE : WEIGHT; (* Value *)
END STRUCT;
```

# 11.4. Report header

```
REP_H : STRUCT

CUS_NAME : STR18; (* customer name *)

SEQNUM : UDINT; (* sequence number for the report *)

DATIM : DATE_AND_TIME; (* date and time *)

SUM_PIECE : DINT; (* sum of pieces *)

SUM_VALUE : WEIGHT; (* sum of weights *)

END_STRUCT;
```

# 11.5. Report lines

```
REP_L : STRUCT

SEQNUM : UDINT; (* sequence number for the report *)

LINE : UINT; (* line number *)

CANCEL : INT; (* cancel status *)

NAME : STR18; (* material name *)

CODE : UDINT; (* material number *)

NAM_PRT : STR18; (* additional name for printout *)

PIECE : DINT; (* piece *)

VALUE : WEIGHT; (* weight value *)

DATIM : DATE_AND_TIME; (* time of this weighing, same as alibi

memory *)

END_STRUCT;
```

# 12. Error messages

# 12.1. Error messages on the weight display

The error statuses iof the analog part are output on the weight displayDisplay is coded as 'Error X'.

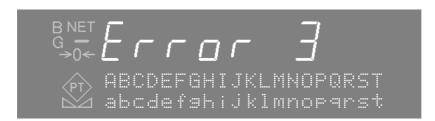

# Display Description Error 1 Internal calculation overflow (faulty calibration) Error 2 Test voltage above full scale plus overflow Error 3 Test voltage above maximum value of 36mV. However, the message can also mean error in the analog part, load cell error or load cell cable break. Error 7 Test voltage negative or faulty load cell connection Error 8 ADC error, e.g. hardware defective or overloaded

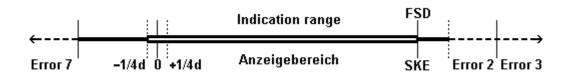

# 12.2. Error messages on the text display

LOG Controller generates the following error messages.

| Display              | Description                                                                                                    |
|----------------------|----------------------------------------------------------------------------------------------------|
| DBase error          | Opening a table or writing into a table of the database was not possible. Table is reserved to a different program, or does not exist. |
| DBase is empty       | No data were found in the table.                                                                                                    |
| Ident already exists | Input of new data into the table under an already existing name is not possible. All table entries must have different names.          |
| Analog test failed   | The analog test cannot be activated. The weighing point is not free, or in error status.                                               |

# 13. Index

| A                       | I                                 |          |
|-------------------------|-----------------------------------|----------|
| Alibi memory            | 35 Identifier                     | 19       |
| Alphanumeric input1     |                                   | 47       |
| Analog test             | 52                                |          |
| В                       | K                                 |          |
| Boot menu               | Keys                              | 10       |
| DOCE MENU               |                                   |          |
| С                       | L                                 |          |
|                         | Label print                       |          |
| Cancel function         | 1 3                               |          |
| Configuration           | •                                 |          |
| Configuration print out |                                   | <i>I</i> |
| Customer select         |                                   |          |
| Customer table          |                                   |          |
| D                       | Main manu                         | 1.4      |
| D                       | Main menu                         |          |
|                         | Material select<br>Material table | •        |
| Days of storage1        |                                   |          |
| DDE / OPC               |                                   |          |
| Default settings        | · · ·                             |          |
| Delete                  | · •                               |          |
| Delete delivery note    |                                   |          |
| Delivery note           |                                   |          |
| Delivery note printing  | 77                                |          |
| Display                 | IXI                               |          |
| _                       | Nice Label Express                |          |
| E                       | No.Report prints                  |          |
|                         | Number of pieces input            | 23       |
| EAPROM                  |                                   |          |
| Error messages          | <sup>54</sup> <b>P</b>            |          |
| F                       | Pieces                            | 17       |
| •                       | Plug-in cards                     | 7        |
|                         | Print delivery note               | 33       |
| Fieldbus                | 47 Print-out examples             | 39       |
| Fixtare table           | Print-out formatting<br>Profibus  |          |
| C                       |                                   |          |
| G                       | R                                 |          |
| Gross weight            | 10                                |          |
|                         | Reset tare                        | 10       |

# S

| Scale identifier          | 19 |
|---------------------------|----|
| Scroll keys               | 11 |
| Sequence number           | 18 |
| Set tare                  |    |
| Set zero                  | 10 |
| Setup                     | 15 |
| Setup-Menü                | 15 |
| Sofkeys                   |    |
| SPM layout                |    |
| Start                     |    |
| Storing the configuration | 19 |
| Survey                    |    |
| Switch-on                 |    |

# T

| Table editing                      | 27     |
|------------------------------------|--------|
| Tare mode                          | 17, 24 |
| Tare weight                        | 10     |
| Taring                             | 24     |
| Time behaviour of the alibi memory |        |

# W

| Weigh                      | 21 |
|----------------------------|----|
| Weighing point switch-over |    |
| Weighing program           | 20 |
| Weight print-out           |    |

Sartorius Mechatronics T&H GmbH Meiendorfer Straße 205 22145 Hamburg, Germany Tel +49.40.67960.303

Fax: +49.40.67960.383

www.sartorius-mechatronics.com

© Sartorius Mechatronics T&H GmbH All rights are strictly reserved Printed in Germany